# **WP8026ADAM**

 **User's Manual**

# **Version 1.42A**

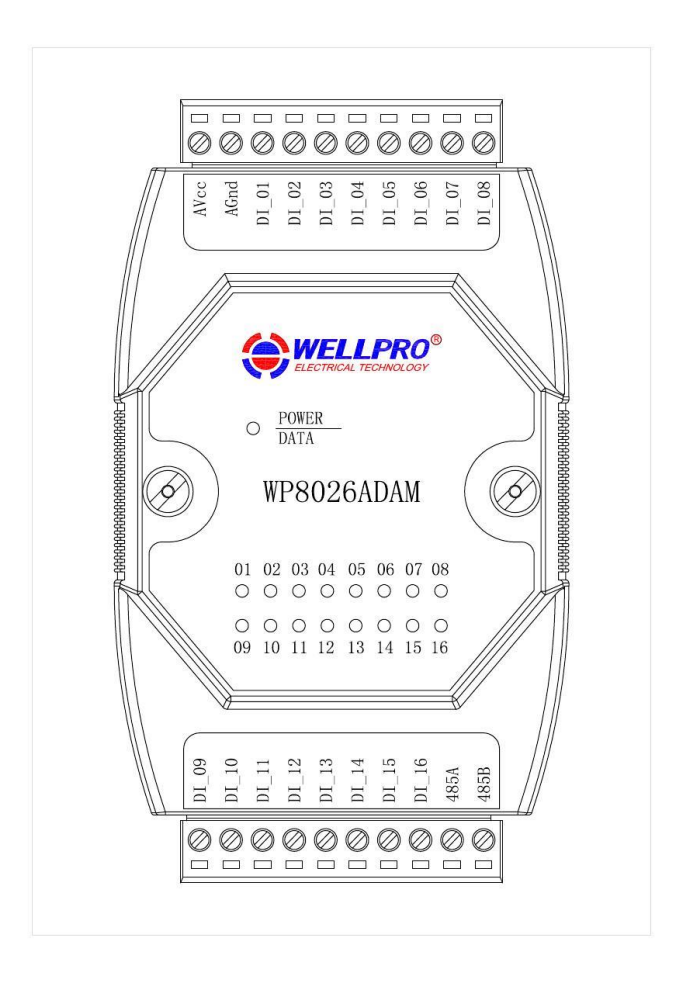

## **Shanghai Wellpro Electrical Technology Co., Ltd. www.shwellpro.com**

## **1**、**Product description**

- <p>● <b>Sixteen optoelectronic isolation digital input channel (Low level input)</b></p>\n<p>● <b>PS485 MODRIS PTI standard communication protocol</b></p>
- **RS485 MODBUS RTU standard communication protocol**<br>● Netted with configuration software. PLC or industry touch
- **Netted with configuration software, PLC or industry touch panel**<br>● **Communication. digital input and digital output status LED**
- ⚫ **Communication, digital input and digital output status LED**
- ⚫ **Communication circuit designed for thunder protection and interference immunity**
- ⚫ **Used for signal collection and control in industrial field**

## **2**、**Specification**

- **Digital input channel 16ch** (Low level input)<br>Working temperature  $-20~70^{\circ}$ C
- **Working temperature**  $-20~70°C$ **<br>
External power supply bC9V~30V/2W**
- **External power supply**  $DC9V~30$ **<br>Isolation protection**  $DC1500V$
- **Isolation protection**<br>● **Installation method**
- **Installation method** Standard DIN slide rail or screw<br>● Dimension 125×73×35mm ⚫ **Dimension 125×73×35mm**
- 

## **3**、**Interface description**

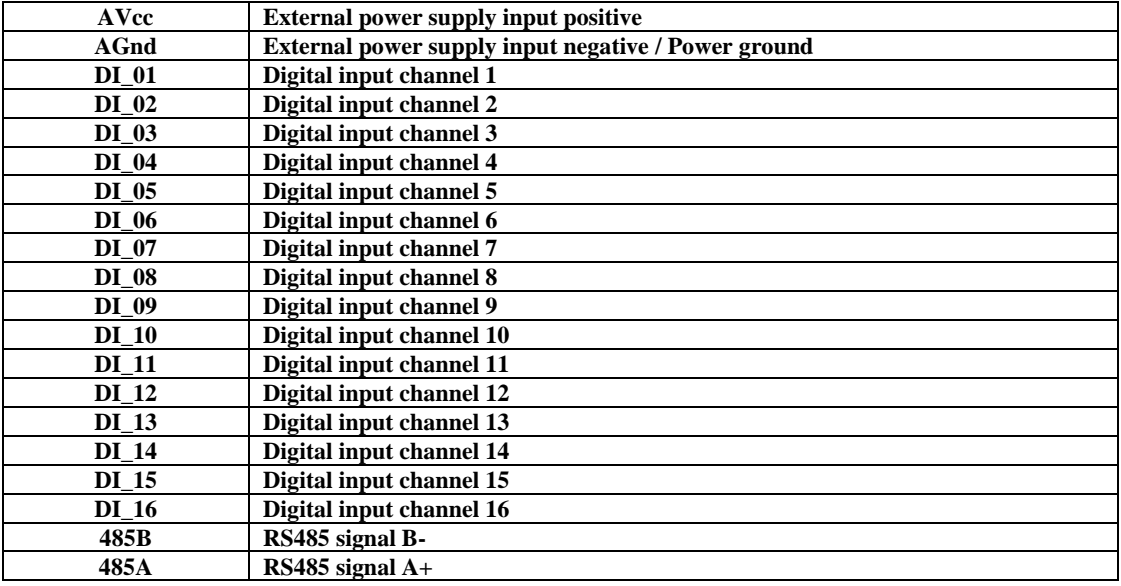

## **4**、**Digital input application diagram**

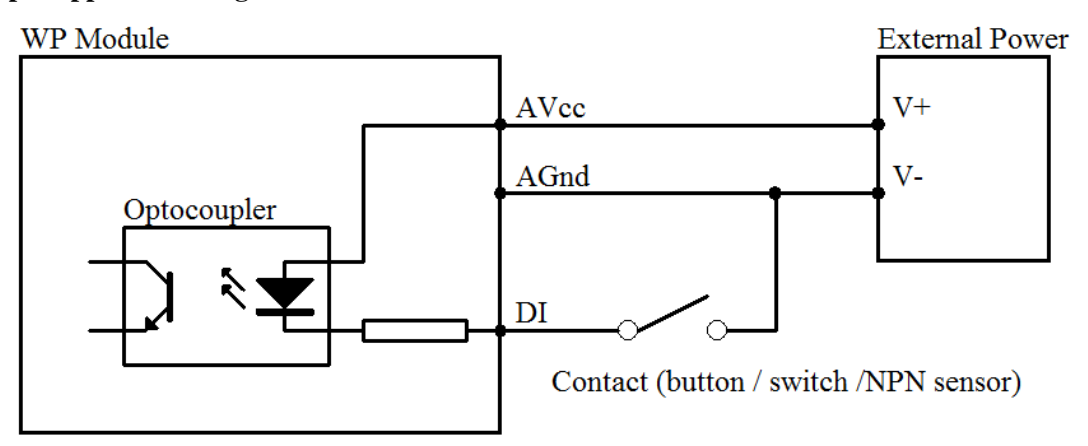

#### **5**、**Communication description**

 **5.1**、**Communication parameter: 9600, None, 8, 1 (default setting)**

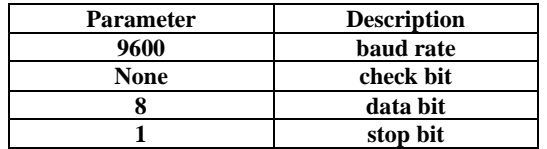

#### **5.2**、**Command for digital input data reading**

**Send: 01 02 00 00 00 10 79 C6** (**example/hex**)

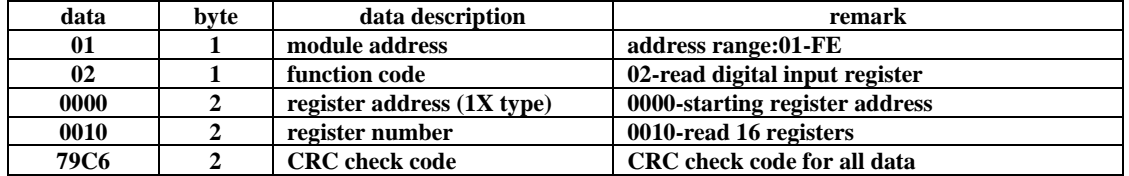

#### **Receive: 01 02 02 21 A0 A1 90** (**example/hex**)

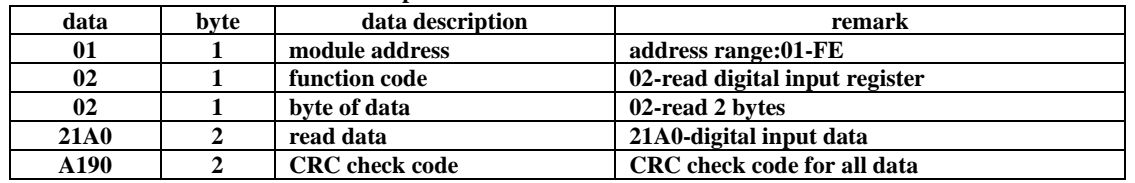

**This command reads module's digital input data.**

**The data of the digital input is "21", it will be "00100001" after converting to binary data. The eight bits of data correspond to DI\_08~DI\_01. It means DI\_06 and DI\_01 are ON.** 

**The data of the digital input is "A0", it will be "10100000" after converting to binary data. The eight bits of data correspond to DI\_16~DI\_09. It means DI\_16 and DI\_14 are ON.** 

#### **5.3**、**Command for module address setting**

**Send**:**00 06 00 64 00 01 08 04** (**example/hex**)

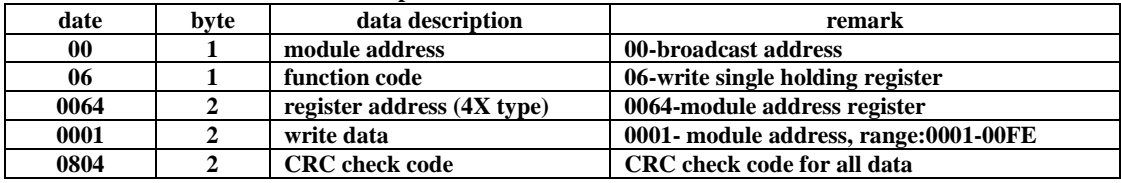

 **Receive**:**00 06 00 64 00 01 08 04** (**example/hex**)

**Send**:**01 06 00 65 00 02 18 14** (**example/hex**)

**This command sets module address (slave address) as "01" (default setting). This setting could be saved when power off. This is a broadcast command. It needs to ensure that only one module is connected to the master. When module receives correct command, it will send response back to the master.**

#### **5.4**、**Command for communication parameter setting**

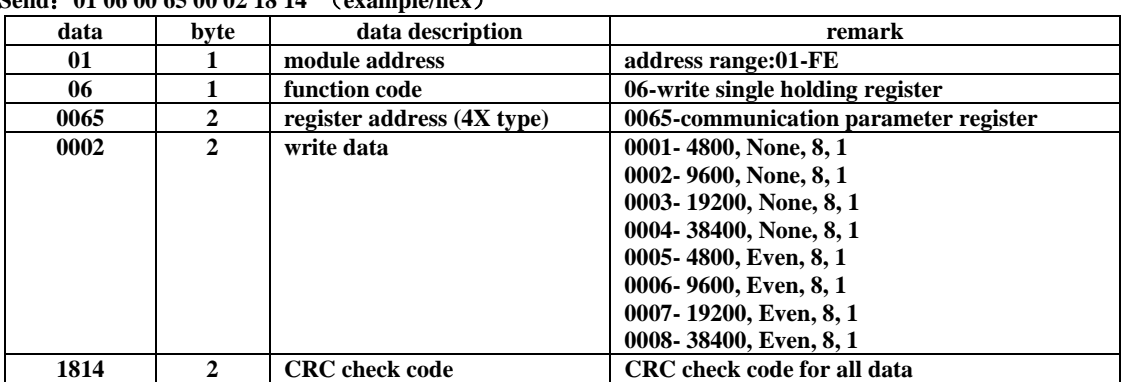

 **Receive**:**01 06 00 65 00 02 18 14** (**example/hex**)

**This command sets communication parameter as "9600, None, 8, 1" (default setting). This setting could be saved when power off.** 

**When module receives correct command, it will send response back to the master.**

### **6**、**POWER/DATA LED description**

- When module powered on, LED is green.<br>● When module is under communication. L
- When module is under communication, LED is twinkling.<br>● When module receives correct command, LED is green.
- When module receives correct command, LED is green.<br>● When module receives incorrect command or other mod
- ⚫ **When module receives incorrect command or other module's command, LED is red.**

## **7**、**PC debugging description**

**We provide a debugging software for function testing and parameter setting. Please follow the steps below:**

- ⚫ **Connect computer to module with RS485 converter.**
- ⚫ **Connect DC12V or DC24V power to module and power on. To avoid any unnecessary damage, please make sure the power positive and negative terminals are correctly connected before power on.**
- ⚫ **Open the software and select the model of module, you will see the window of function testing or parameter setting.**
- Set communication parameter and open the serial port.<br>● Select corresponding setting and click "Read" or "Write
- ⚫ **Select corresponding setting and click "Read" or "Write" button.**

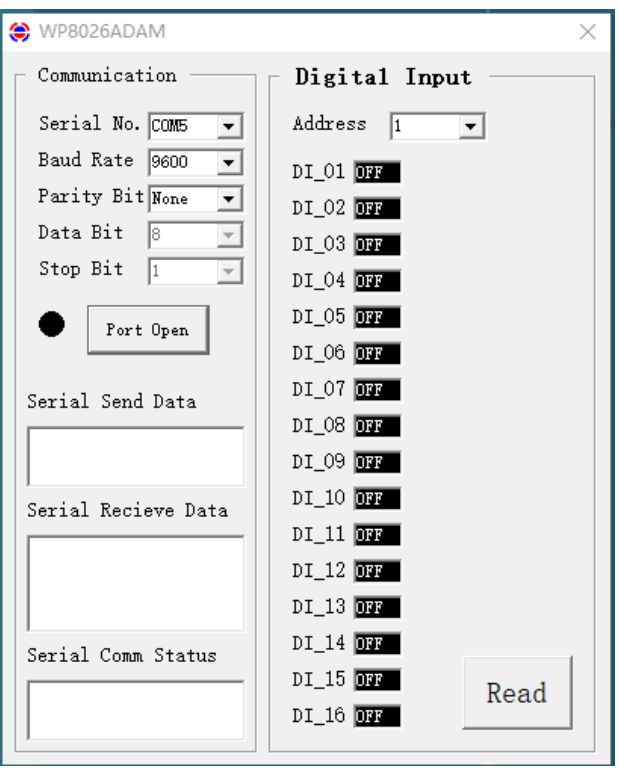

## **8**、**RS485 network diagram**

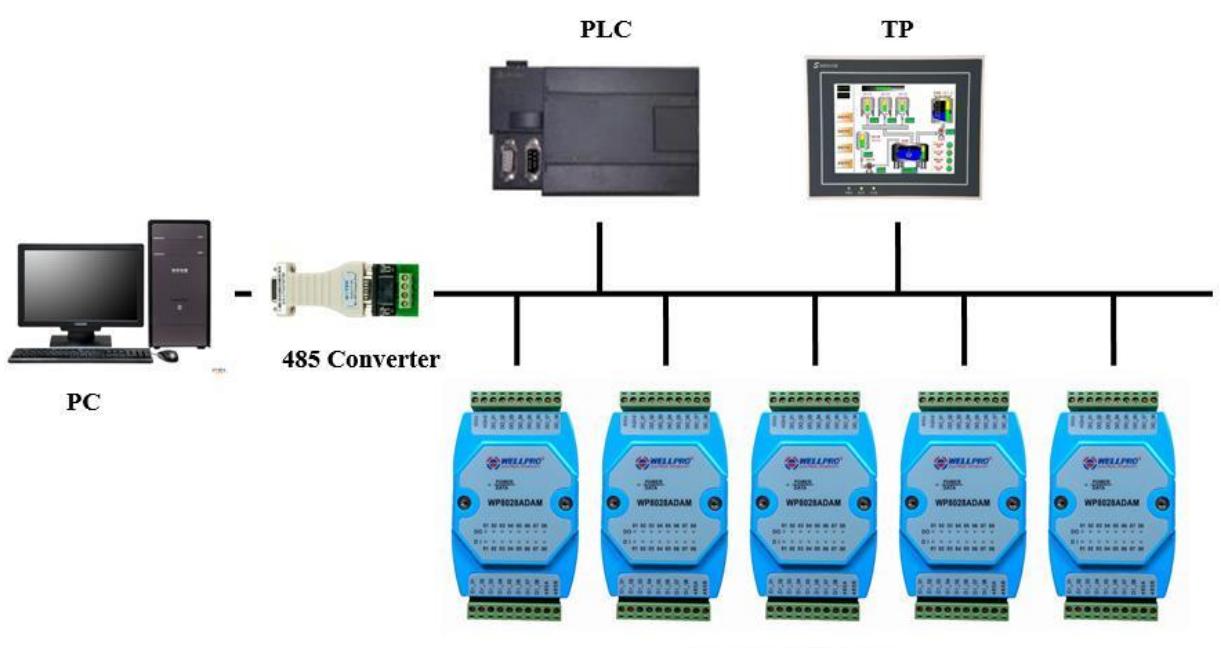

**WELLPRO Module**